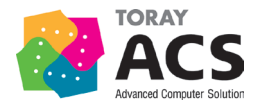

# **インストール後の作業**

**Version 3.0.0.0 以降**

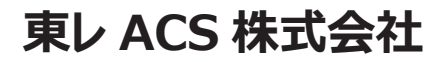

**禁転載 COPYRIGHT Ⓒ 2014 TORAY Advanced Computer Solution, INC. ALL RIGHT RESERVED**

**禁転載 COPYRIGHT Ⓒ 2014 TORAY Advanced Computer Solution, INC. ALL RIGHT RESERVED**

### **1. 知的財産権について**

本資料に収録されているコンテンツは、 各国の著作権法および関連する条約等で保護されています。 したがって、 本資料の情報を当社の文書による許 諾なしに複製、 改変、 頒布などを行うことはできません。 お客様個人で利用するため、 この資料をコピーすることは構いませんが、 これを他の資料や印刷 媒体に転載することはできません。その他著作権法で認められている範囲を超えて、本資料に収録されているコンテンツを著作権者に無断で使用するこ とはできません。

### **2. 商標について**

本資料上で使用される当社の会社名は商号です。また、「TORAY」及びその他の東レ製品の商品等の名称は商標または登録商標です。 当社の商号、商標は、商標法、不正競争防止法及びその他の法律で保護されています。これらを当社の明示の許諾なく使用・複製することはできません。 **3. ソフトウェア商標一覧と記述について**

### 資料内の記述については、 商標とは別に略称 ・ 別称を用いて記述しています。 以下にあるのが当社が販売しているソフトウェアの商標と、 資料中に使 用している略称 ・ 別称の一覧です。

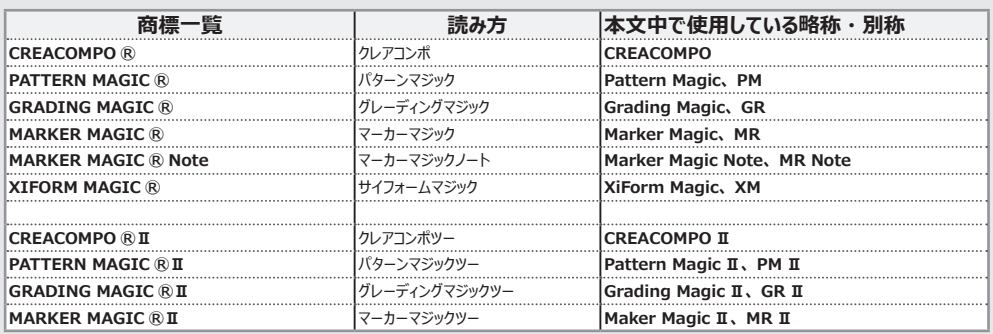

※ バーチャルフィッティングソフト「PATTERN MAGIC ® Ⅱ 3D」は、本文中では「Pattern Magic Ⅱ 3D、PM Ⅱ 3D、3D」で記述しています。

※ 「PATTERN MAGIC ⓇⅡ Torso 機能」 は、 本文中では 「Pattern Magic Ⅱ Torso、 Torso」 で記述しています。

※ 画像や本文中などにある「クレア」(「クレア DB」など)は、ソフトウェア上での「CREACOMPO ®」の略称です。

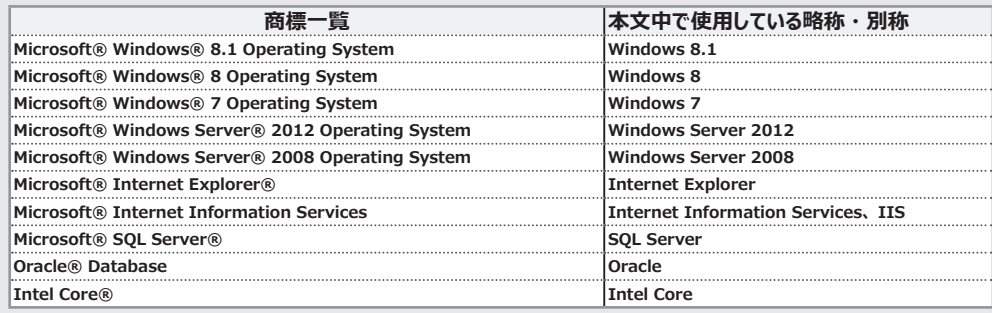

※ Microsoft、 Windows 、 Windows Server、 Internet Explorer、 SQL Server、 は、 米国 Microsoft Corporation の、 米国および その他の国における登録商標です。

※ Windows® の正式名称は Microsoft® Windows® Operating System です。

※ Oracle は米国 Oracle Corporation およびその子会社、 関連会社の登録商標です。

※ Intel Core® は、 米国 Intel Corporation の、 米国およびその他の国における 登録商標または商標です。

### **4. 個人情報の利用目的**

お客様の個人情報は、 原則として、 お客様に対し当社の製品 ・ サービスおよび関連情報をご提供する目的、 または、 当社の製品 ・ サービスを改善す る目的に利用いたします。 なお、 お客様が当社製品の情報 ・ サービスおよび関連情報の提供をご希望なされない場合、 お客様からお申し出いただけれ ば情報の提供は中止いたします。 また、 上記以外の目的で、 利用目的を事前に明示した上で、 本資料を通じて得られたお客様の個人情報は、 その 利用目的以外には使用しません。

### **5. 第三者への非開示**

お客様からご提供いただいた個人情報は、 以下のそれぞれの場合を除き、 いかなる第三者にも開示または提供することはありません。

- (1) お客様にご承認いただいた場合。
- (2) お客様の利用目的を達成するために当社の業務委託先または業務提携先に対し開示が必要な場合。 ただしこの場合、 提供先に対し、 個人情報の適切な管理をするよう徹底いたします。
- (3) お問い合わせに対し適切な回答をするために、 当社の関係会社への開示が必要な場合。
- (4) 法令等により個人情報の開示が要求された場合、 当該官公署に限り開示します。

#### **6. 安全対策**

お客様の個人情報を安全に管理・運営するため、個人情報への外部からの不正なアクセス、個人情報の紛失・破壊・改ざん・漏えいなどへの危険 防止に対する合理的かつ適切な安全対策を行っています。

### **7. 免責事項**

当社は本資料上の情報について細心の注意を払って更新、提供しておりますが、本資料の情報が誤りを含んでいないこと、有用なも のであること、お客様の目的に合ったものであること等は保証いたしません。本資料に掲載されている情報によって、 または本資料を利用 することで発生したトラブルや損失、 損害に対して、 当社は一切責任を負いません。 また、 予告なしに本資料に掲載した情報を変更すること、 あるいは 本資料の運営を中断または中止させていただくことがありますので、 あらかじめご了承ください。

### **8. 製品 ・ サービスの提供地域**

本資料に掲載されている製品 ・ サービスは、 すべての国 ・ 地域でご提供できるものとは限りません。 また、 国によって異なる商標でご提供している場合も あります。

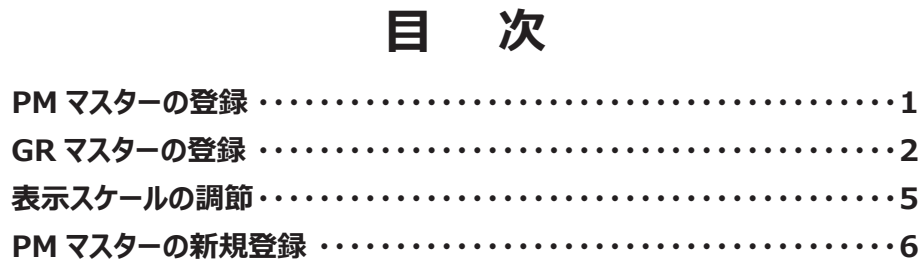

## <span id="page-4-0"></span>**PM マスターの登録**

CREACOMPO Ⅱの PM マスターの登録方法です。 PatternMagic Ⅱの初期設定として、 必ず行なってください。 PM マスターには 8 種類あります。

パーツ情報 ・ 文字スタンプ ・ スタンプなどの機能を選択して一覧が表示されない場合や、 独自マスターを登録する場合 に作業が必要になります。

 ※ 以前に使用していた PatternMagic や hitoto のマスターを移行する場合はファイル選択時にバックアップしたマスター ファイルを選択してください)

※ マスターの種類~パーツ名・パーツ名グループ・生地区分・生地区分グループ・文字スタンプ・ 文字スタンプグループ ・ スタンプ ・ デザイン管理表

- **1. 「管理」 ⇒ 「マスター設定」 を選択します。**
- **2. 「リストア」 をクリックします。**

## **3. ファイルの場所選択します。**

**① 「ファイルの場所」 に以下を指定します。**

※ C:\CREACOMPOII\PM\Master\CreaCompoIIPmMasterBackup

- **② 「CreaCompoIIPmMasterBackup.mdb」 をクリックします。**
- **③ 「開く」 をクリックします。**

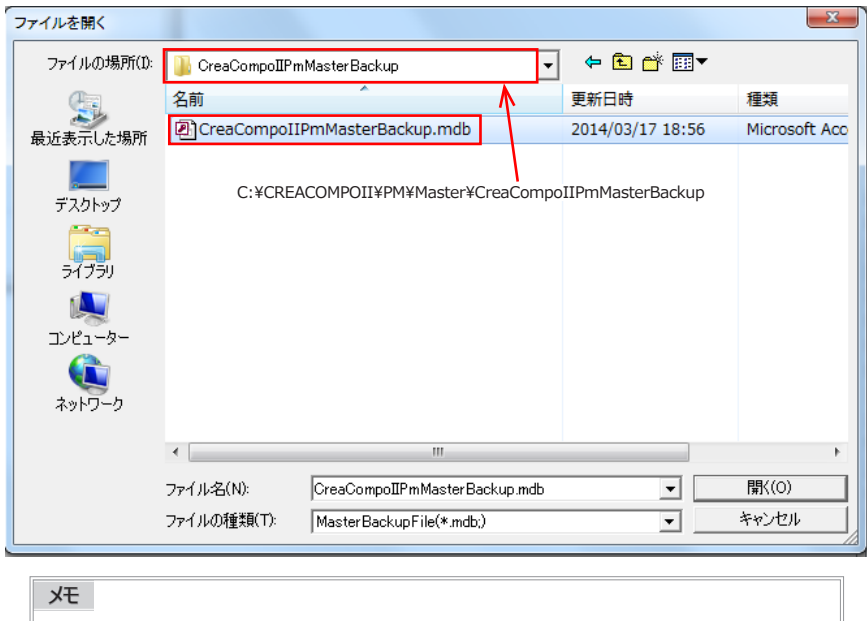

独自の PM マスターをリストアする場合は 「ファイルの場所」 をご自分の環境に合わせてください。

| PM マスターのバックアップ済みファイル名 |                               |
|-----------------------|-------------------------------|
| PatternMagic II       | CreaCompoIIPmMasterBackup.mdb |
| PatternMagic          | lPMMasterBackup.mdb           |
| hitoto                | HitotoPmMasterBackup.mdb      |

## **4. 必要な項目にチェックを入れ、 「リストア」 をクリックします。**

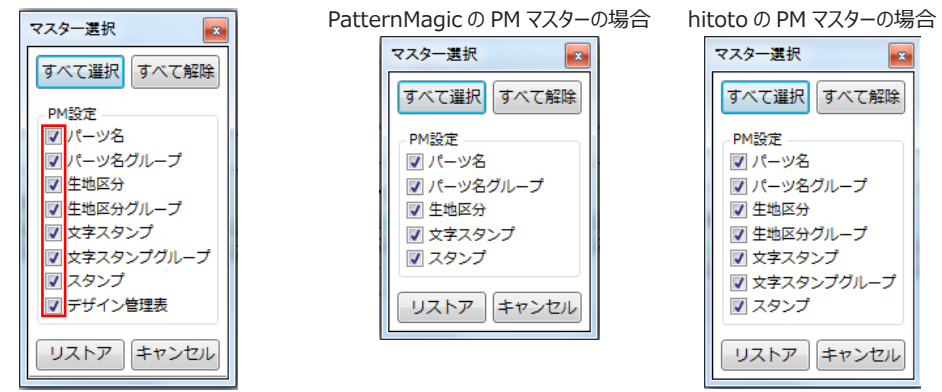

マスターのリストアが始まり、 完了のメッセージが表示されたら終了です。

**1 禁転載 COPYRIGHT 2014 TORAY Advanced Computer Solution, INC. ALL RIGHT RESERVED**

## <span id="page-5-0"></span>**GR マスターの登録**

CREACOMPO Ⅱの GR マスターの登録方法です。 GradingMagic Ⅱの初期設定として、必ず行なってください。

- **1. 「GR マスター」 の登録。**
	- **① 「グレーディング」 ⇒ 「GR マスター設定」 を選択します。**
	- **② 「 マスター管理 」 内の 「 サイズピッチマスター 」 を選択し、「リストア」ボタンをクリッ クします。**
	- **③ ファイルの場所に以下を指定します。**

**※ C:¥CREACOMPOII¥PM¥Master¥GRRule¥TORAY** 

**④ 「GRMasterBackup.mdb」 をクリックし 「開く」 をクリックします。**

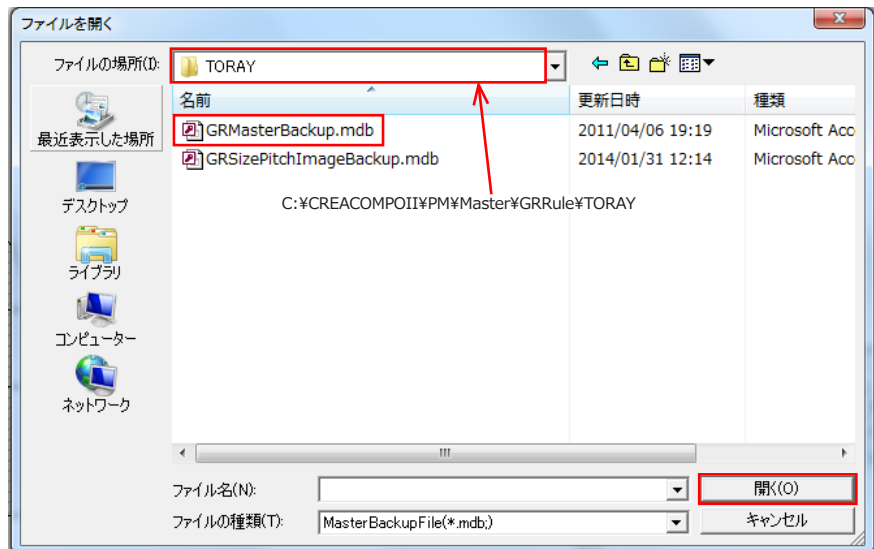

- **⑤ 確認パネルは 「OK」 をクリックします。**
- **⑥ 「東レACS株式会社」 をクリックし 「選択」 ボタンをクリックします。**

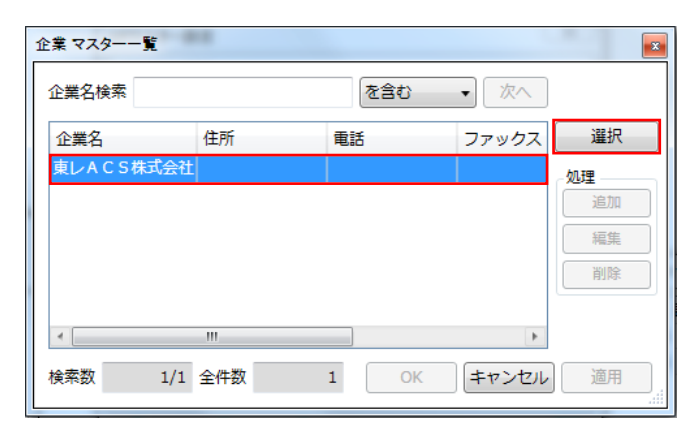

**⑦ デフォルト企業に設定する場合は 「 標 」 ボタンをクリックし 「リストア」 ボタンをク リックします。**

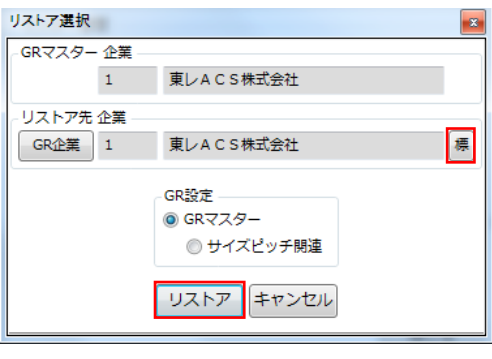

マスターのリストアが始まります。

### **2. 「ピッチコードピクチャー」 の登録。**

- **① 「マスター管理」内の「ピッチコードピクチャー」を選択し、「リストア」ボタンをクリッ クします。**
- **② ファイルの場所に以下を指定します。**

※ C:¥CREACOMPOII¥PM¥Master¥GRRule¥TORAY

**③ 「GRSizePitchImageBackup.mdb」 をクリックし 「開く」 ボタンをクリック します。**

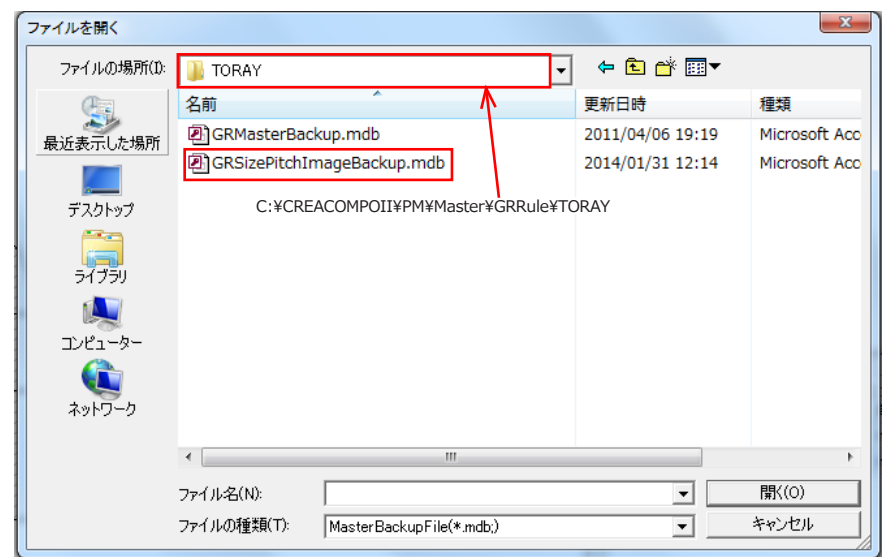

- **④ 確認パネルは 「OK」 をクリックします。**
- **⑤ リストア先が 「東レACS株式会社」 になっていることを確認し 「リストア」 ボタ ンをクリックします。**
- **⑥ GRSizePitchImage のリストアが始まります。**
- **3. デフォルト企業を設定します ( 後から設定する場合 )。**
	- **① 「グレーディング」 ⇒ 「GR マスター設定」 を選択します。**
	- **② マスター管理で 「GR マスター」 を選択し、 「選択」 ボタンをクリックします。**

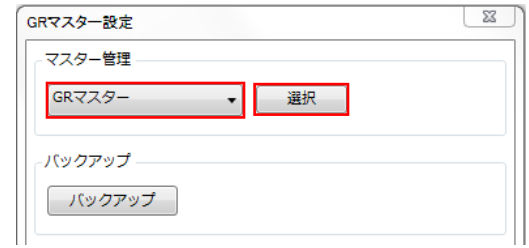

**③ 「ファイル」 をクリックし、 「デフォルト企業コード」 を選択します。**

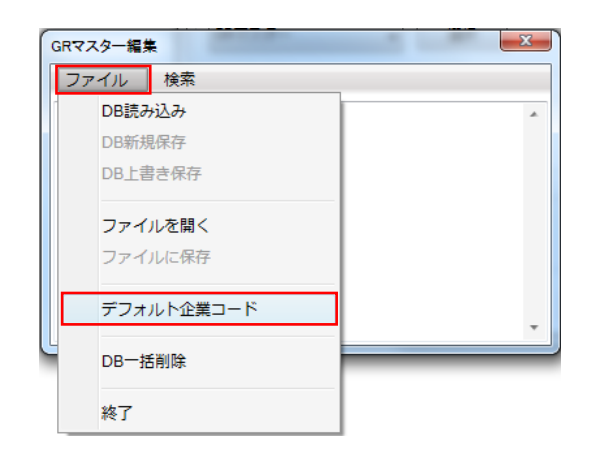

**④ 「企業」 をクリックし、「東レACS株式会社」 を選択し、「OK」 ボタンをクリッ クします。**

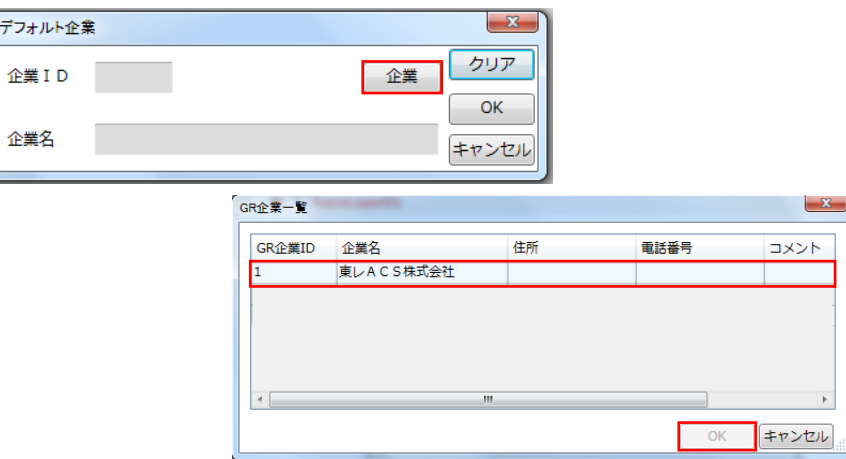

**⑤ 企業 ID、 企業名を確認し 「OK」 ボタンをクリックします。**

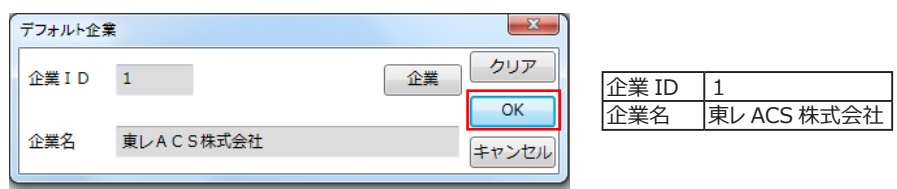

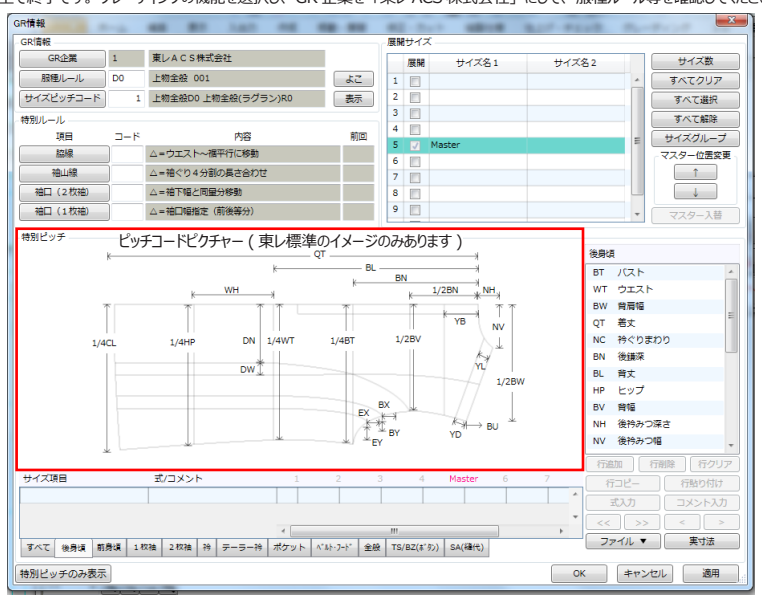

以上で終了です。 グレーディングの機能を選択し、 GR 企業を 「東レ ACS 株式会社」 にして、 服種ルール等を確認してください。

<span id="page-8-0"></span>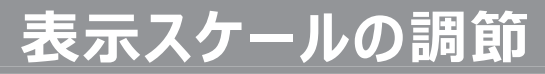

キャンバスを 100% 表示した時にモニターに表示される実サイズを調節します

- **1. オプションの起動**
	- **「 管理 」 を選択します。**
	- **「 オプション 」 を選択します。**

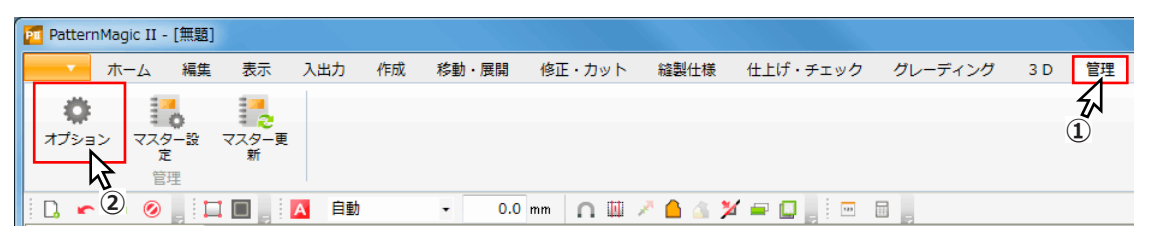

### **2. 表示スケールの調節**

- **「 キャンバス 」 を選択します。**
- **「 表示スケール 」 内の 「 スケール調節 」 をクリックします。**

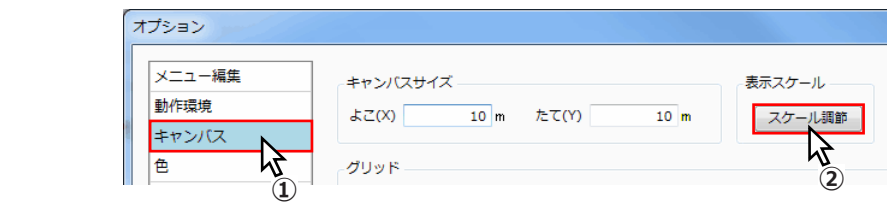

- **画面に定規をあてて、 表示されている四角形のよことたてを計測します。**
- **③で計測した値を入力します。**
- **「 補正 」 ボタンをクリックします。**

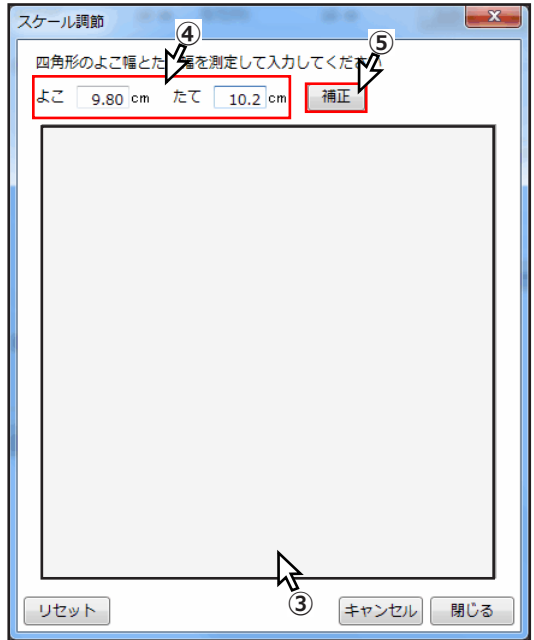

## <span id="page-9-0"></span>**PM マスターの新規登録**

東レ ACS が用意したマスターを使用せず、自分で作成します。

- **1. メニューの起動**
	- **① 「 管理 」 を選択します。**
	- **② 「 マスター設定 」 を選択します。**

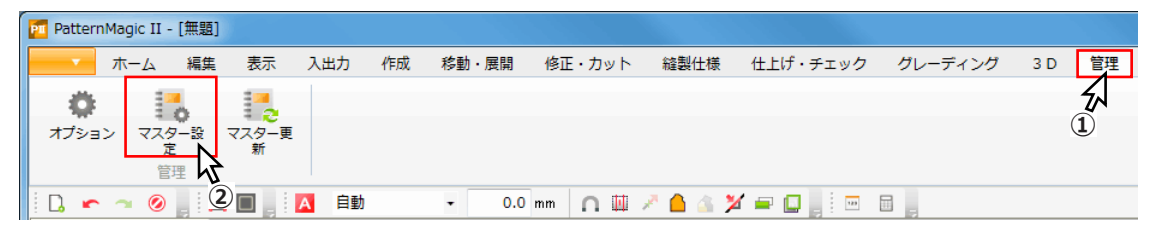

### **2. 基本設定の編集**

※ 基本設定では、「ブランド」「シーズン」「アイテム」「個人 (作成者・デザイナー)」「 企業 」 の追加、 編集が可能です。

- **① 追加**
	- (1) 基本設定を選択します。
	- (2) 編集するマスターを選択します。
	- (3) 「選択」 ボタンをクリックします。
		- ※ 「ブランド」を例にいしています。

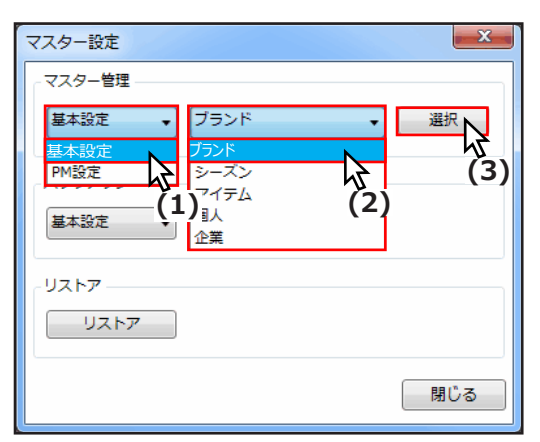

- (4) 「 追加 」 ボタンをクリックします。
- (5) 追加するブランド名を入力します。
- (6) 「OK」 ボタンをクリックします。

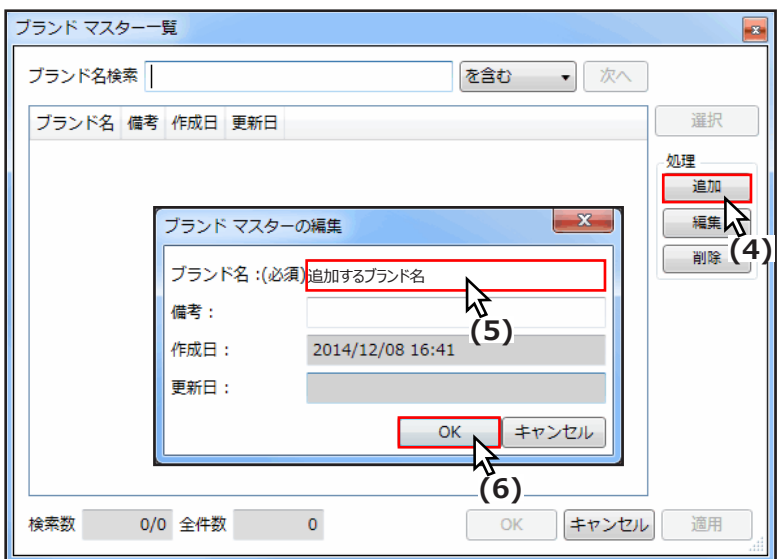

- (7) 登録内容を確認します。
- (8) 「OK」 ボタンをクリックします。

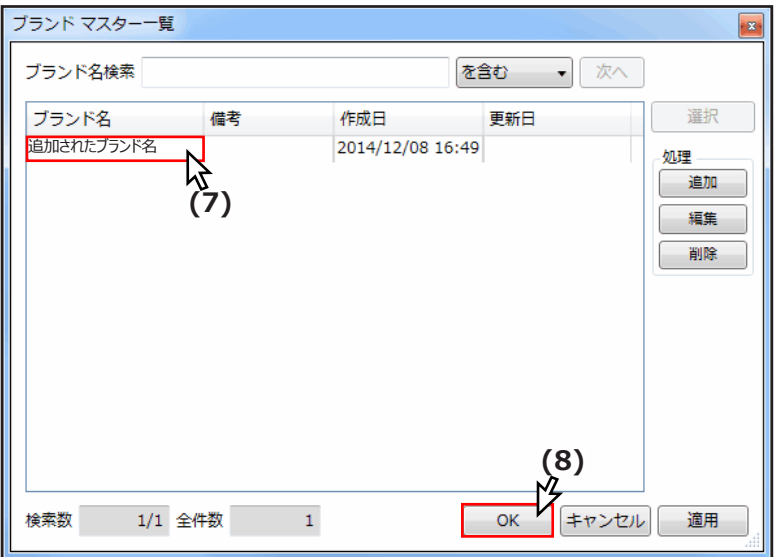

- **② 編集**
	- (1) 編集する項目を選択します。
	- (2) Ⅰ編集 」 ボタンをクリックします。

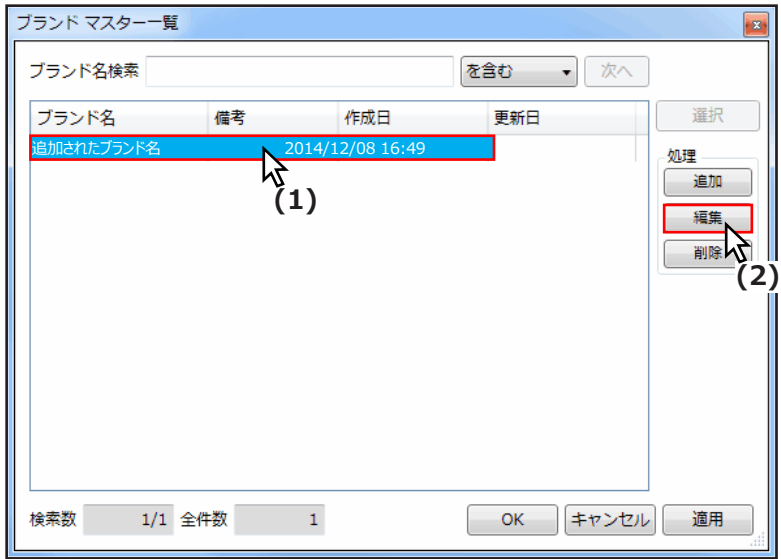

- (3) ブランド名を編集します。
- (4) 「OK」 ボタンをクリックします。

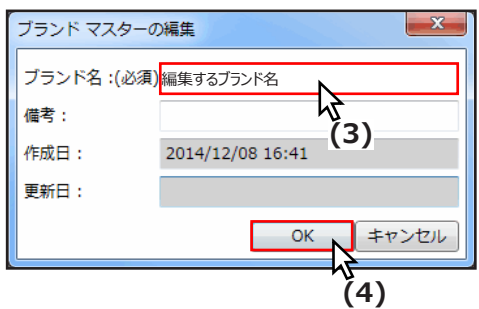

### **③ 削除**

- (1) 削除する項目を選択します。
- (2) 「削除」ボタンをクリックします。

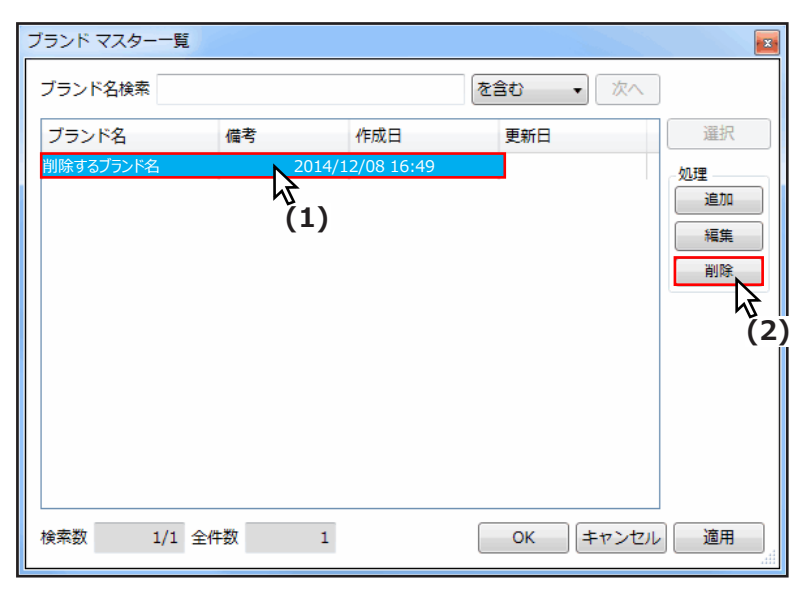

### ○ 登録できる内容

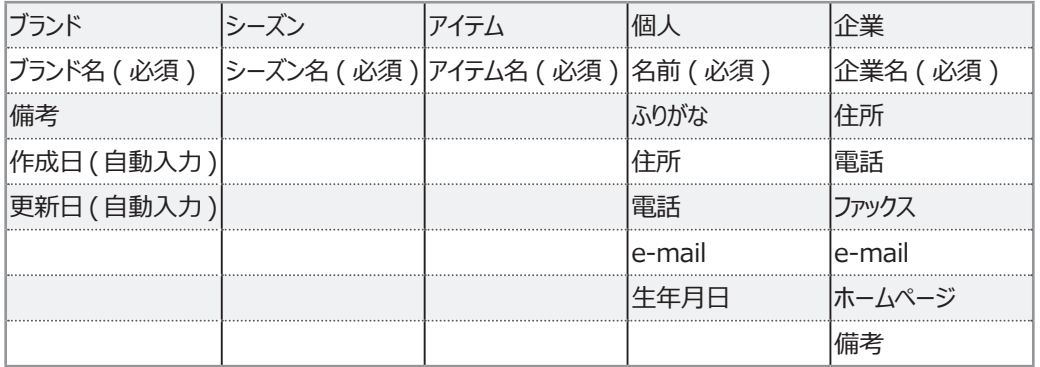

## **3. PM 設定の編集**

※ PM 設定では、 「 パーツ名 」「 パーツ名グループ 」「 生地区分 」「 生地区分グループ 」「 文字スタンプ 」「 文字スタンプグループ 」「 スタンプ 」「 スタンプグループ 」 の追加、 編集が 可能です。

### **① 追加**

- (1) 基本設定を選択します。
- (2) 「 パーツ名グループ 」 を選択します。
- (3) 「 選択 」 ボタンをクリックします。
	- ※ 「 パーツ名グループ 」 を例にしています。

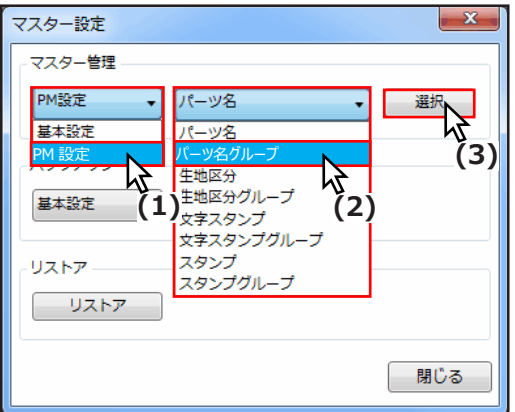

- (4) ∣ 追加 」 ボタンをクリックします。
- (5) 追加するパーツ名グループを入力します。
- (6) 「OK」 ボタンをクリックします。

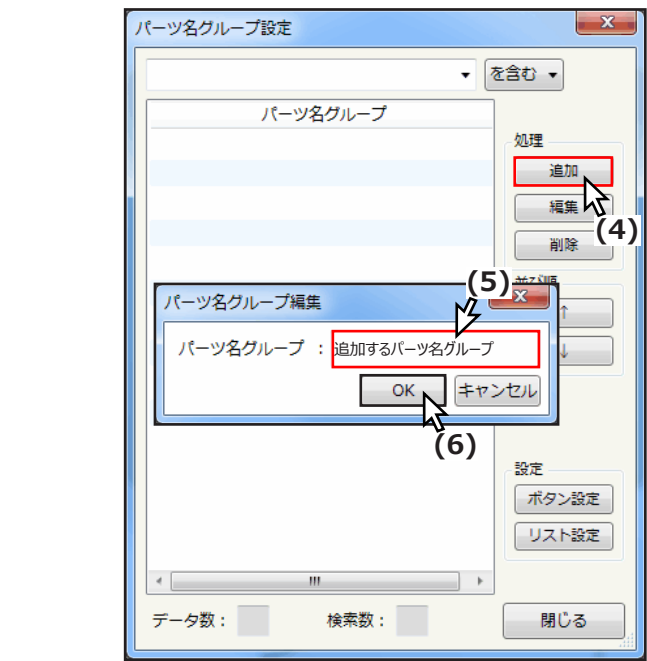

- (7) 登録内容を確認します。
- (8) 「OK」 ボタンをクリックします。

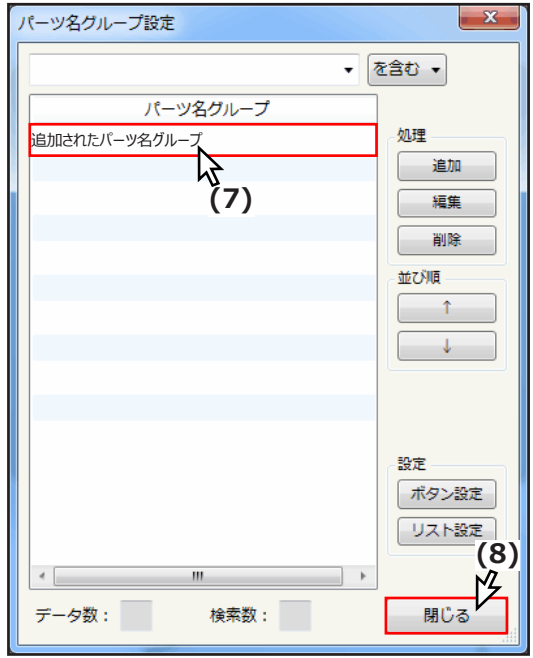

## **② グループ名の編集**

- (1) 編集するパーツ名グループを選択します。
- (2) 「編集」ボタンをクリックします。

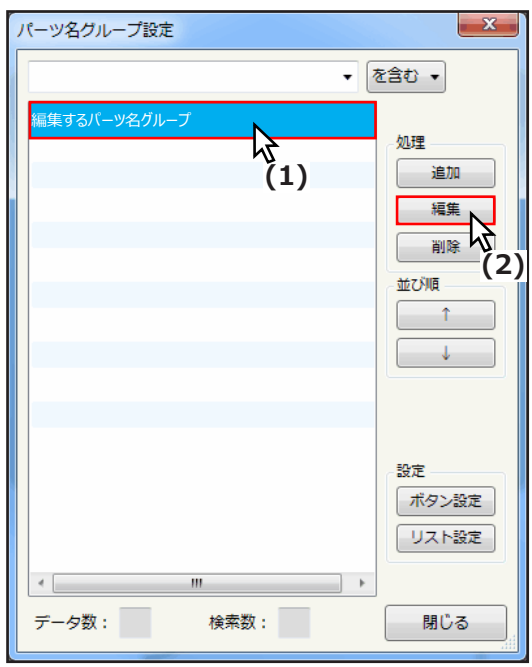

- (3) パーツグループ名を編集します。
- (4) 「OK」 ボタンをクリックします。

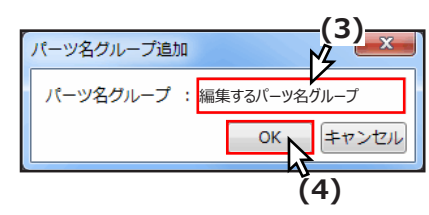

## **③ グループの並び順変更**

- (1) 並び順を変更するパーツ名グループを選択します。
- (2) 「 ↑ 」「 ↓ 」 ボタンをクリックします。

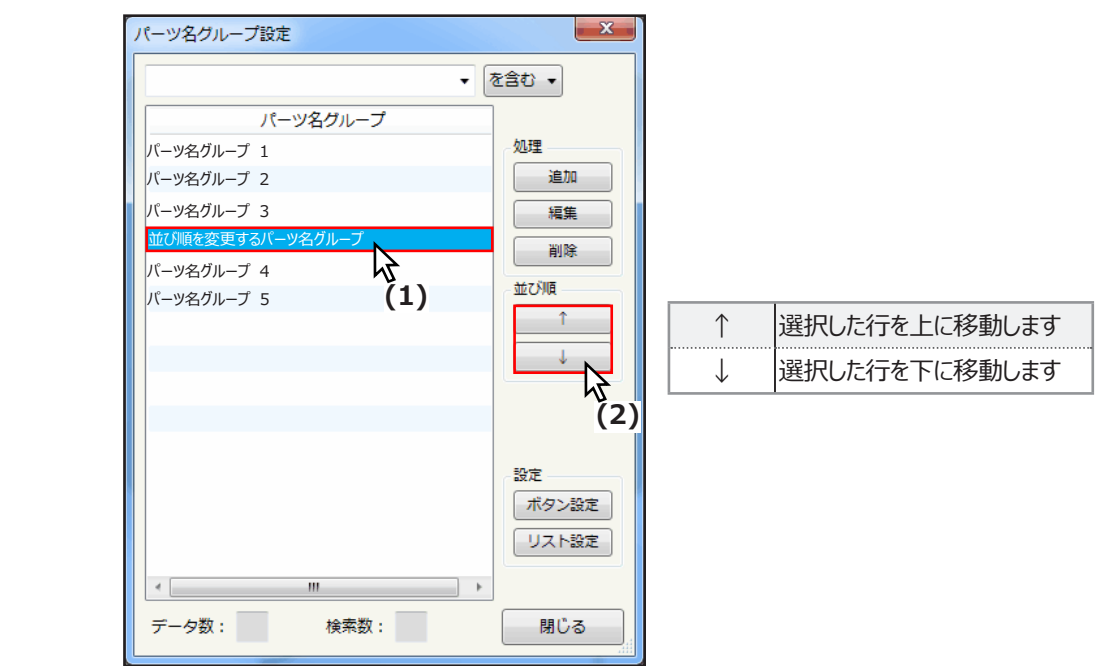

### **④ ボタン設定の編集**

- (1) 編集するパーツ名ボタンが登録されているパーツ名グループを選択します。
- (2) 「ボタン設定」ボタンをクリックします。

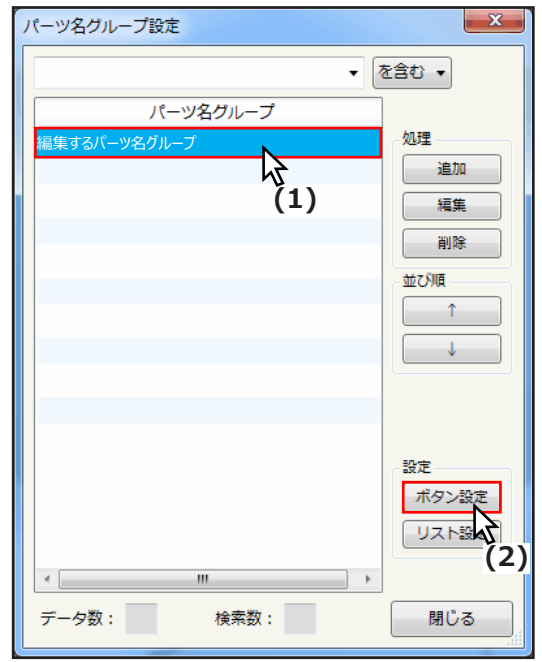

- (3) 登録するボタンをクリックします。
- (4) 文字入力欄に登録する文字を入力します。
- (5) 「OK」 ボタンをクリックするか、 キーボードの Enter キーを押します。
- (6) 登録が完了したら、 「OK」 ボタンをクリックします。

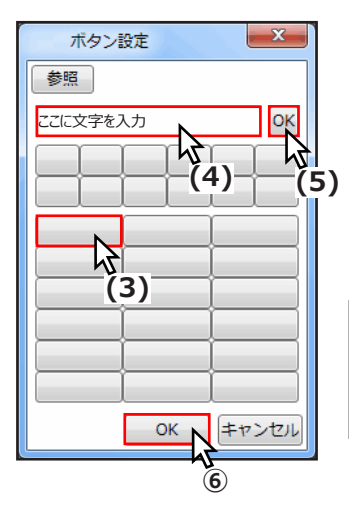

### メモ

入力欄にスペースキーを入力して登録すると、 スペースが登録されます。 また、 未入力で登録すると無地のボタン表示になり、 パーツ情報入力時に何も入力さ れません。

### **⑤ リスト設定の編集**

- (1) 編集するパーツ名ボタンが登録されているパーツ名グループを選択します。
- (2) 「 リスト設定 」 ボタンをクリックします。

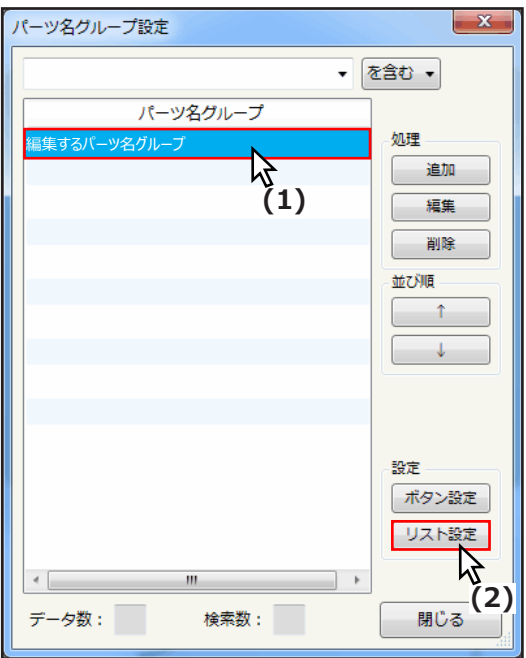

- (3) リストに登録するパーツ名を選択します。
- (4) 「>>」 ボタンをクリックします。
- (5) 「OK」 ボタンをクリックします。

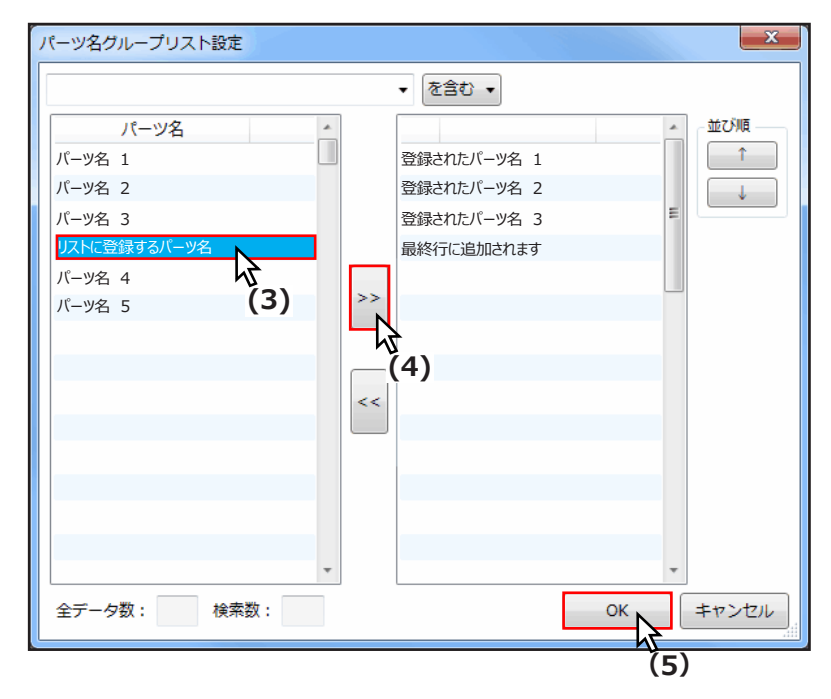

## **⑥ リストの並び順変更**

- (1) 並び順を変更するパーツ名を選択します。
- (2) 「 ↑ 」「 ↓ 」 ボタンをクリックします。

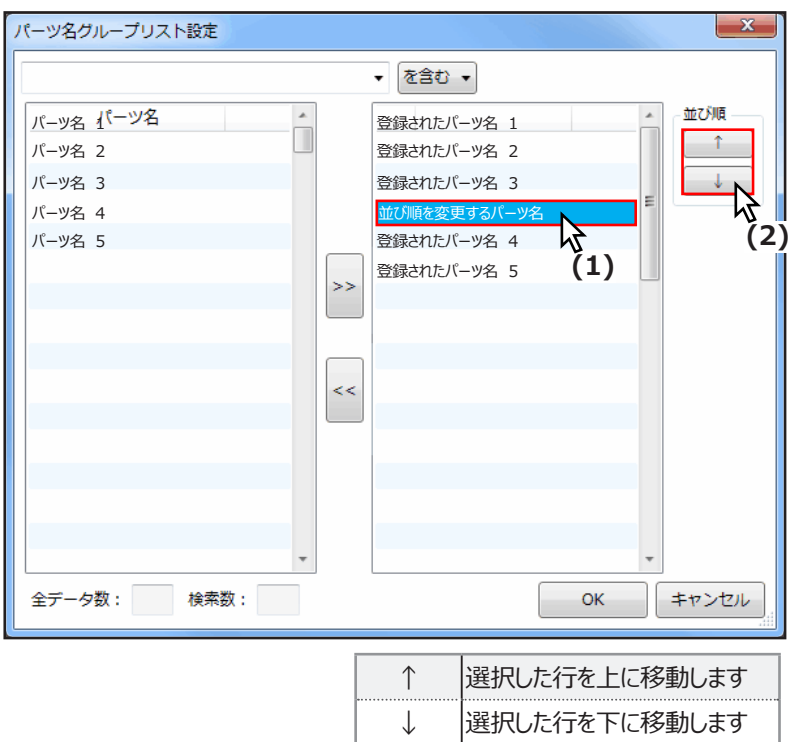

## **⑦ パーツ名リストの削除**

- (1) 削除するパーツ名グループを選択します。
- (2) 「削除」ボタンをクリックします。

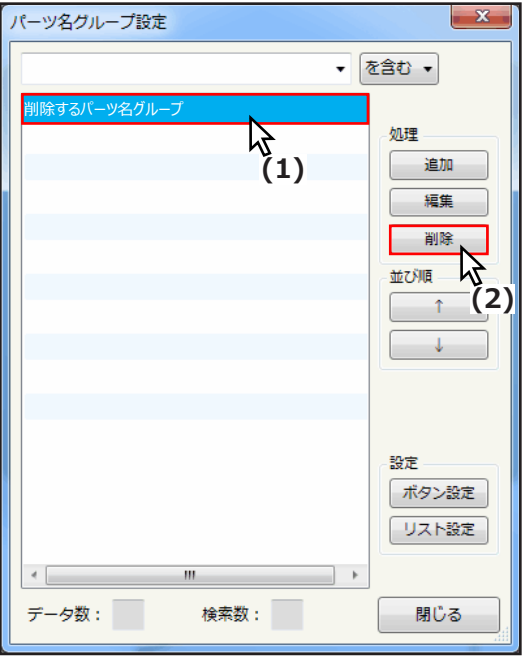

(3) 警告が表示されます。

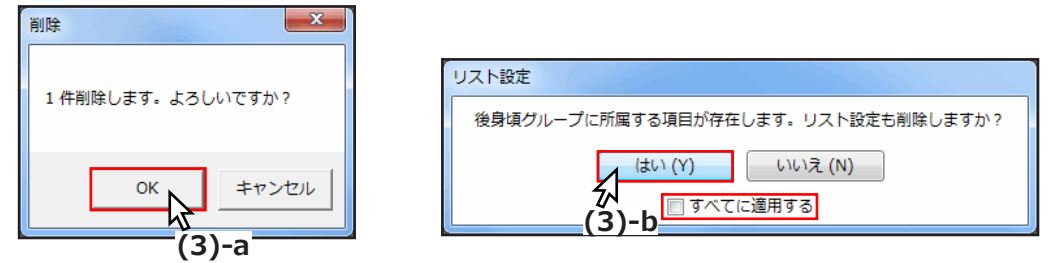

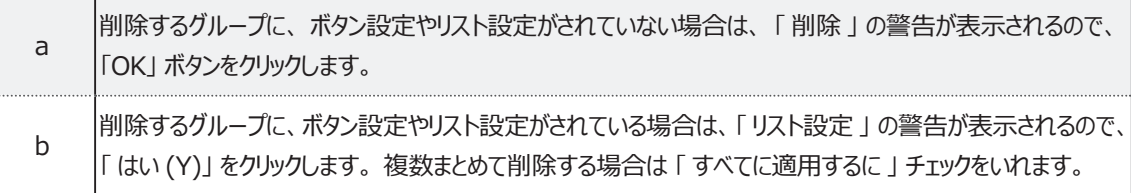

※ 生地区分グループを削除する際にも同じ警告が表示されます。

### **⑧ 生地区分の編集**

(1) 「 生地区分名 」 に生地区分を入力します。

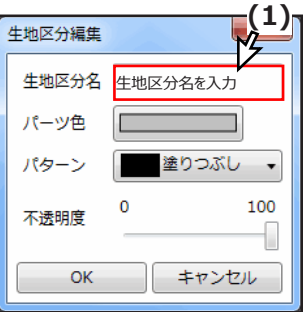

- (2) 「 パーツ色 」 ボタンをクリックします。
- (3) 「 色の設定 」=>「 基本色 」 から色を選択します。
- (4) 「OK」 ボタンをクリックします。

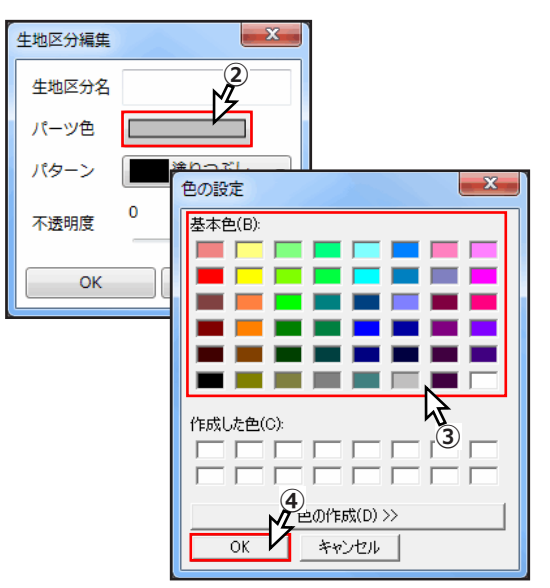

(5) パーツの塗りつぶし 「 パターン 」 を選択します。

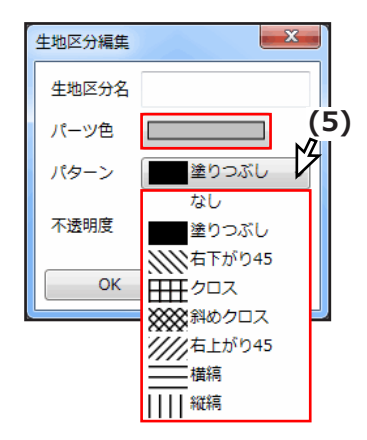

- (6) 「 不透明度 」 を調整します。
- (7) 「OK」 ボタンをクリックします。

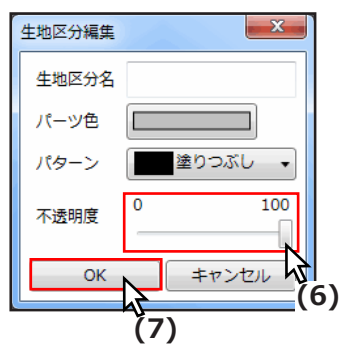